# 河内長野市中学校給食予約システムの操作手順

#### 1. パソコン及びスマートフォンによる予約

注意:河内長野市中学校給食予約システムをご利用時には、メールアドレスの登録を行って下さい。メールア ドレスが登録されていないと、利用者 ID、パスワードを忘れた場合にパスワード照会が利用できません。 ■「2-1 メールアドレスを登録・変更する」

#### 【アクセス方法】

「河内長野市ホームページ」→「申請・電子サービス」→「中学校給食予約システム」→「中学校給食予約システムく外 部リンク>」または、 直接 https://www2.city.kawachinagano.lg.jp/SchoolLunch/ にアクセスします。

#### 【ログイン方法】

① 河内長野市中学校給食予約システムにアクセスしたら、TOP ページが表示されます。 ページ右上のログインボタンをクリックし、ログインページを表示します。

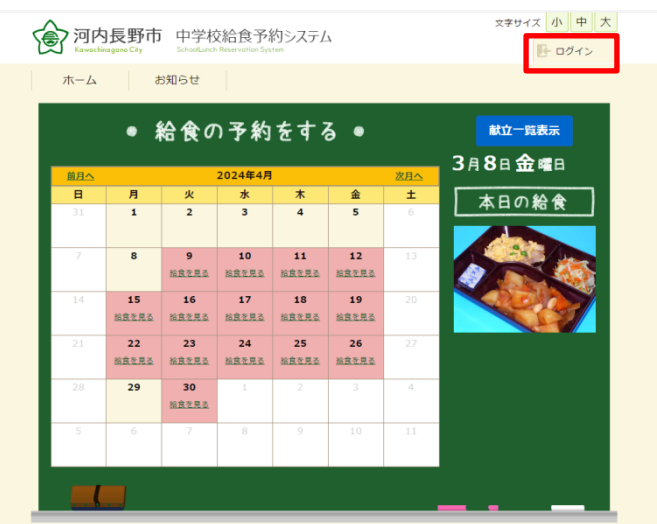

② ログインページが表示されたら、「利用者 ID」「パスワード」(半角)を入力し、ログインボタンをクリックして ください。

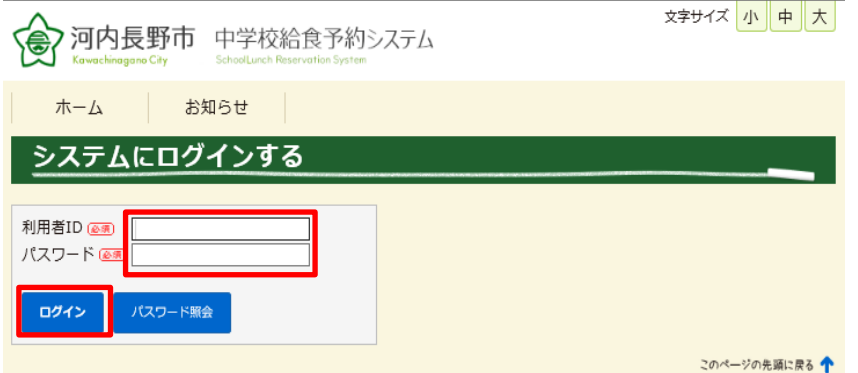

注意:ID・パスワードは半角で、パスワードの英字は大文字と小文字を注意して入力してください。

## 1-1 卒業まですべての給食を予約する(推奨)

「ずっと予約」を登録すると、毎月予約をしなくても、登録した月の翌々月から卒業するまでの間、自動的に 予約が入ります。

注意:牛乳アレルギーがあり、牛乳を飲まないときは、「牛乳辞退届出書」が必要です。

① 給食予約システムのトップ画面から【ずっと予約する】ボタンをクリックします。

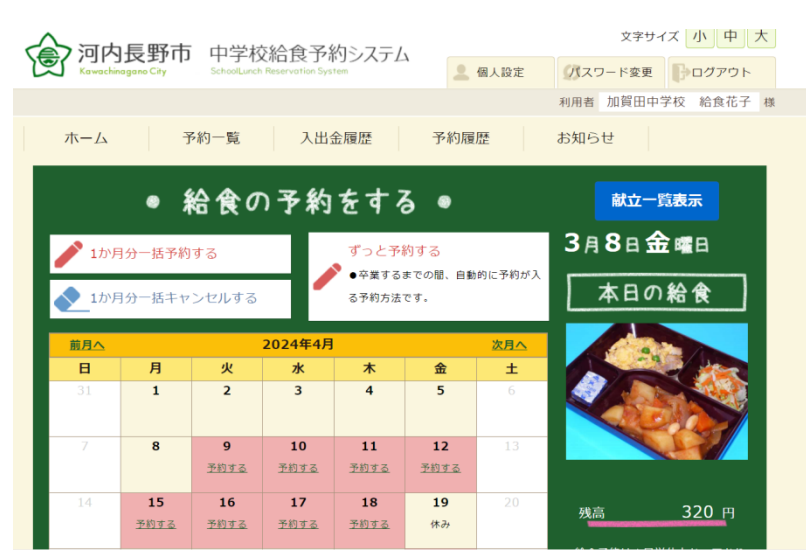

② 【登録はこちら】ボタンをクリックします。

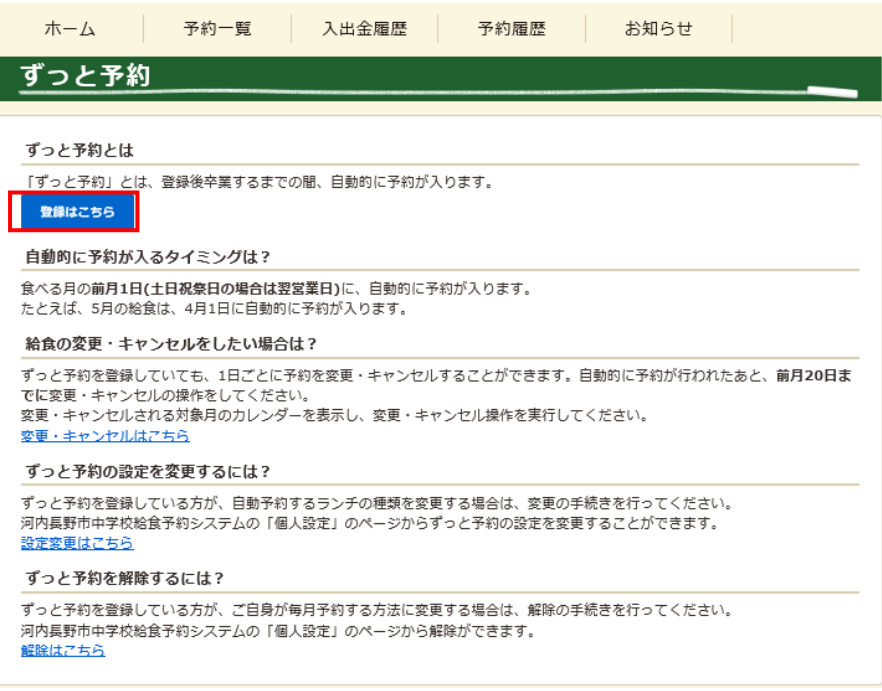

③ ご希望のランチの種類を選択して、【登録】ボタンをクリックします。

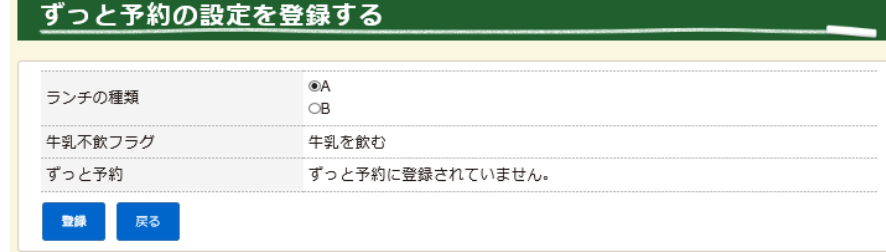

トップ画面にずっと予約登録完了メッセージが表示されたら登録は完了です。

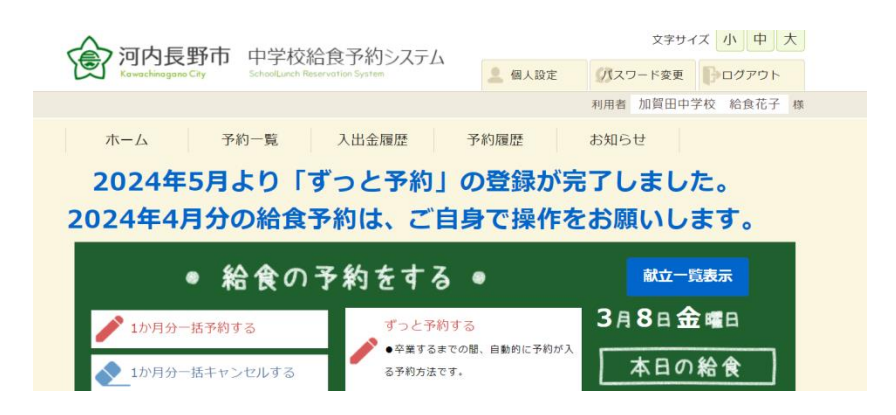

 ずっと予約の変更や解除を行う場合は、TOP ページ上の個人設定ボタンをクリックし、ずっと予約の【ず っと予約設定変更】,【解除】をクリックして行って下さい。

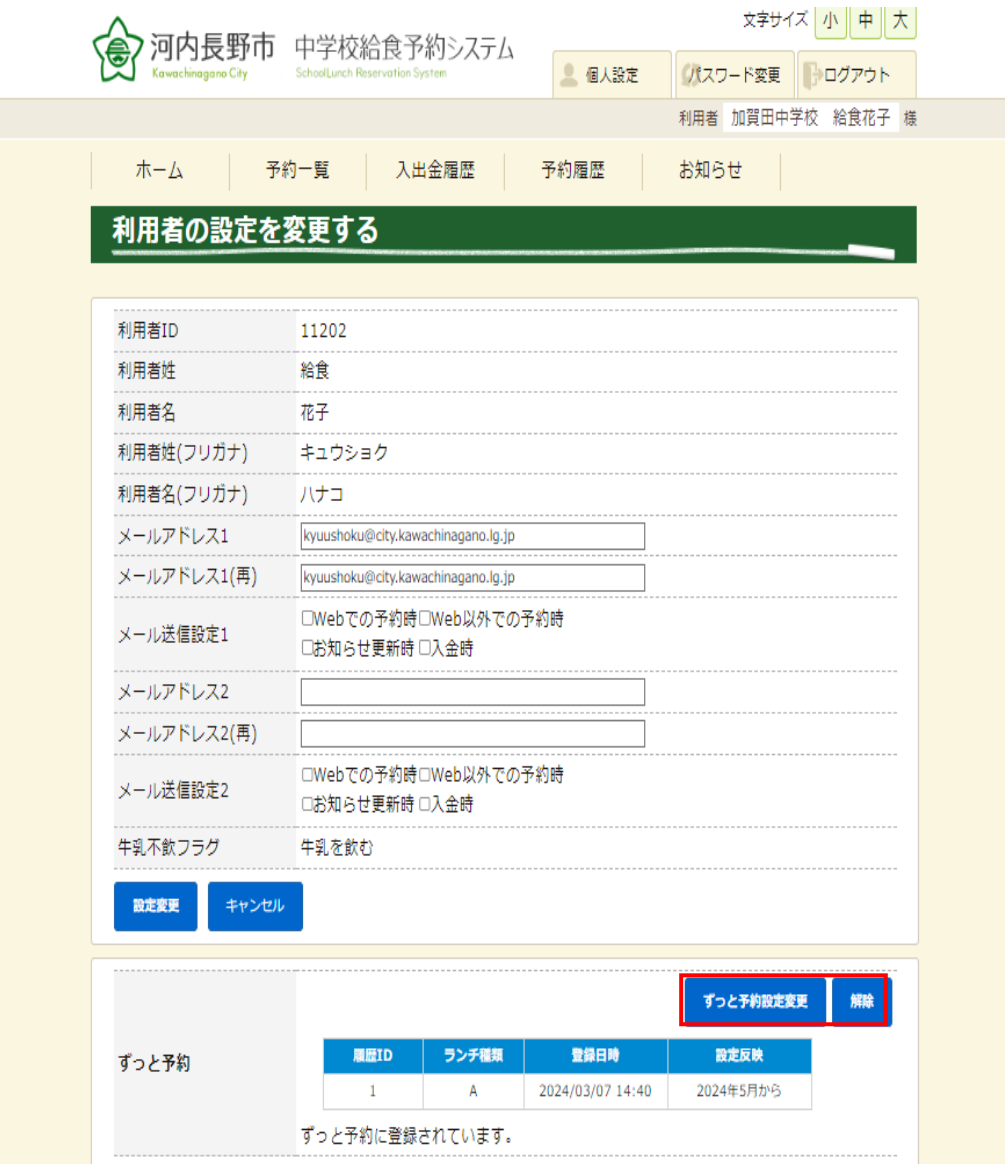

## 1-2 給食を食べる日を選んで予約する

注意:牛乳アレルギーがあり、牛乳を飲まないときは、「牛乳辞退届出書」が必要です。

① 当月のカレンダーが表示されるので、【次月へ】をクリックし、予約する月のカレンダーに切り替え、 毎月20日までに、予約を行う日の【予約する】をクリックします。

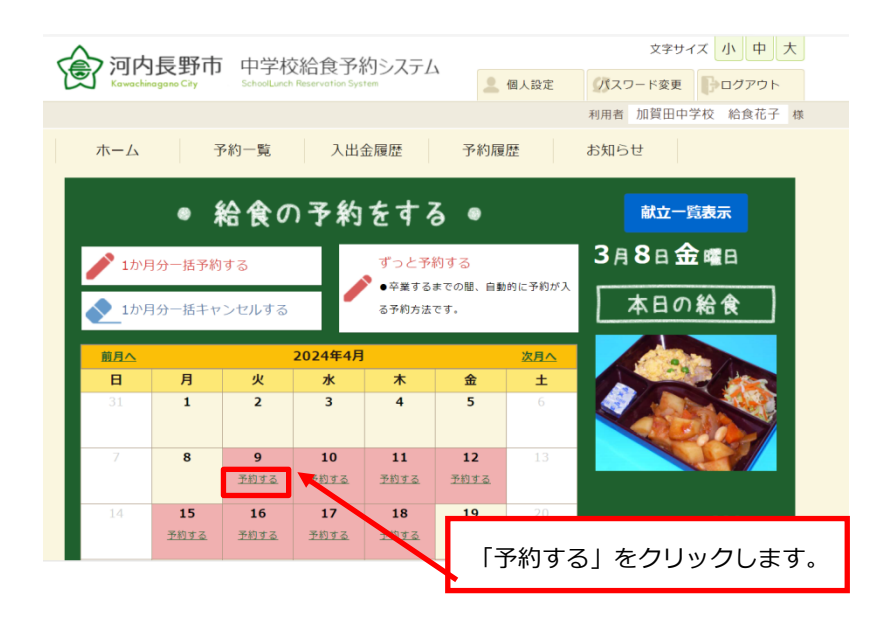

② 予約を行うメニューの【予約する】をクリックします。

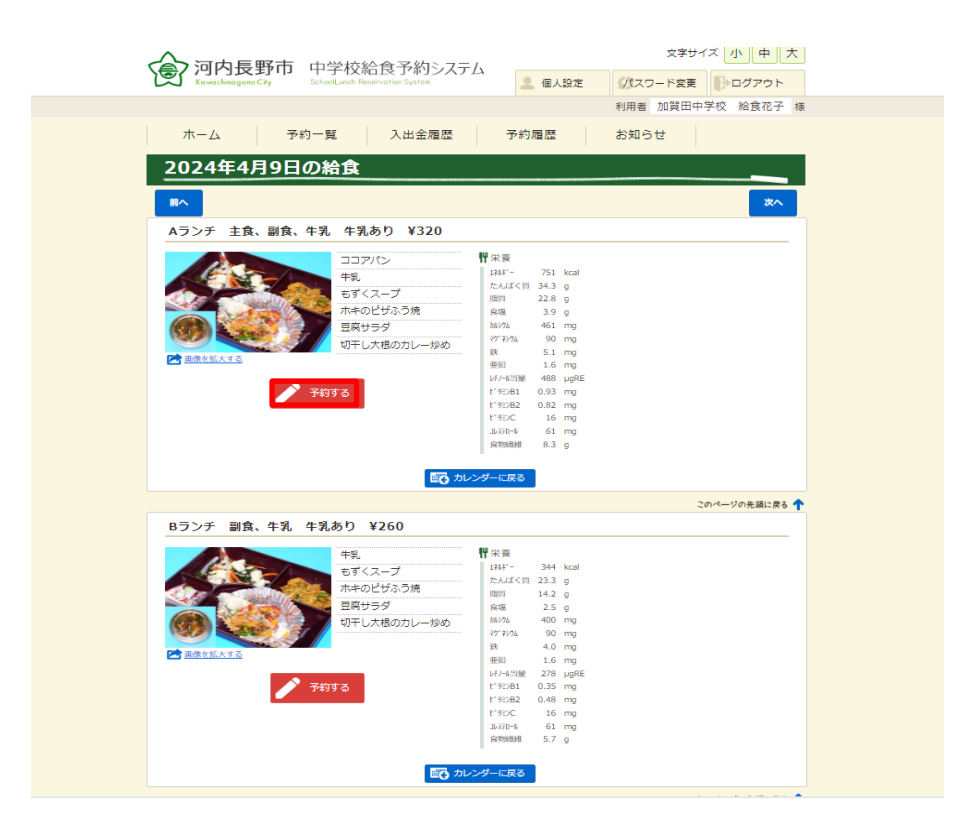

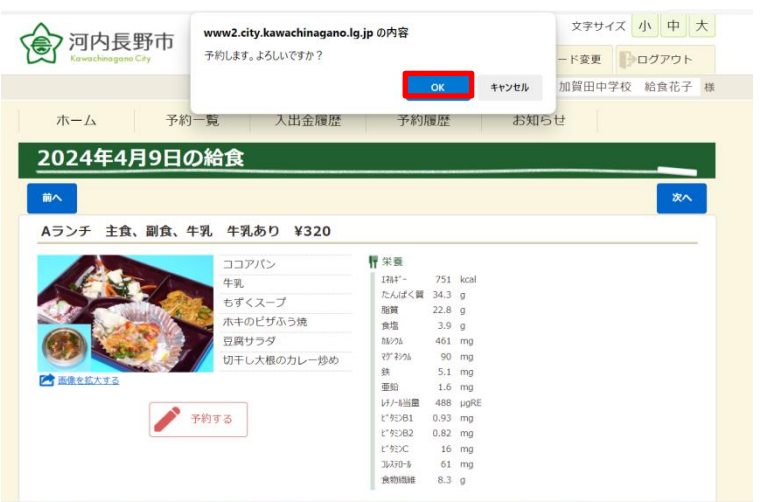

●予約完了後は、カレンダーの日付の背景が緑色で表示されます。 ●予約した内容は『予約一覧』から確認できます。

#### 【キャンセル・予約の変更方法】

既に予約した給食のキャンセルや、ランチの種類を変更(「A ランチ」→「B ランチ」、「B ランチ」→「A ランチ」) するときは、給食日をカレンダーで選択し、メニューに表示されている【キャンセルする】、【予約を変更する】を クリックします。

#### 注意:毎月20日を過ぎるとキャンセルまたは予約変更はできません。

また、「牛乳辞退届出書」を提出していない場合「a ランチ」または「b ランチ」への変更はできません。

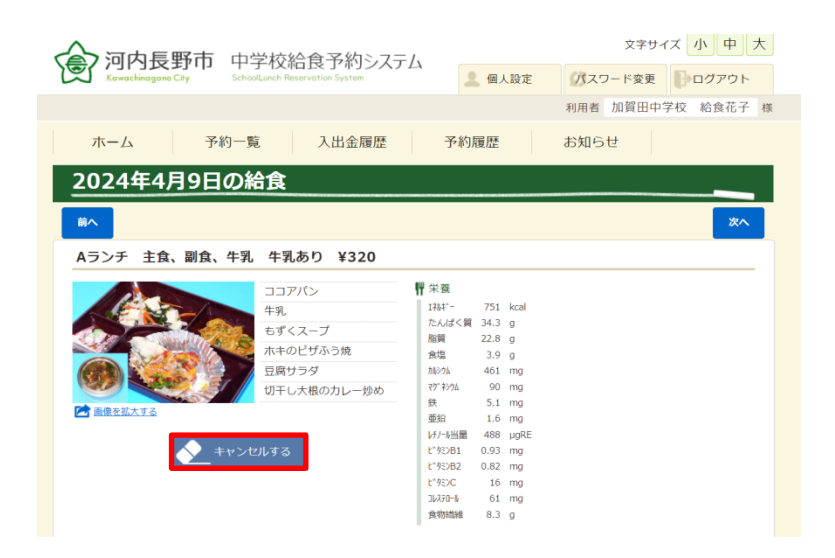

※[1か月分一括予約する]をクリックすると、1か月単位ですべての給食を予約することができます。

### 2-1 メールアドレスを登録・変更する

メールアドレスを登録しておくと、システムからの通知がメールで送信されるようになります。 送信されるメールの受信先アドレスを登録/変更する場合は、ページ上の個人設定ボタンをクリックし、個人 設定ページを表示します。 個人設定ページに受信先アドレスを入力、送信される内容を選択して、設定変更 ボタンをクリックします。※メールアドレスは2つまで設定可能です。

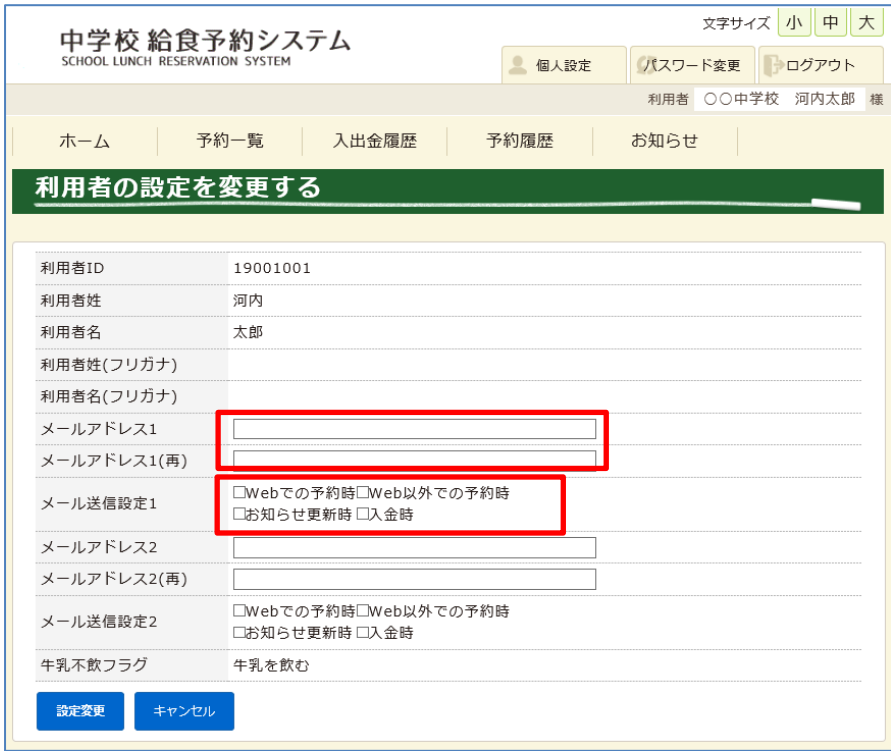

## 2-2 利用者 ID・パスワードの照会

利用者 ID、パスワードを忘れた場合は、ログインページにある「パスワード照会」をクリックすると、パス ワード照会ページが表示されます。 登録されているメールアドレスを入力し、パスワード照会ボタンをクリ ックすることで、利用者 ID、パスワードが、登録されているメールアドレスに送信されます。

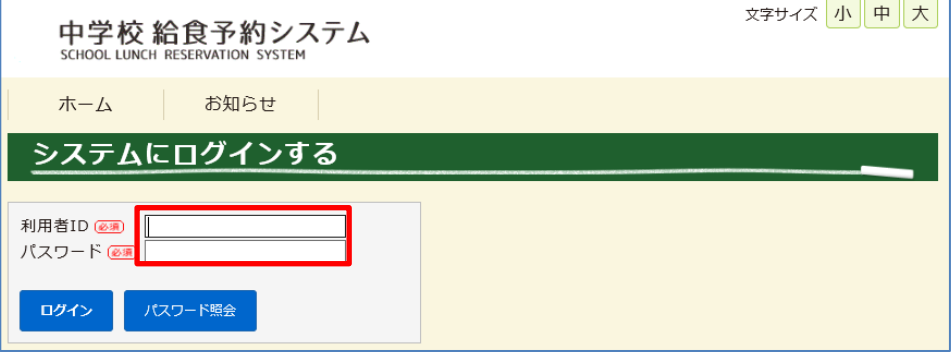

●その他のご利用方法は(予約システムにログインしてトップページ下の「ヘルプ」をクリック)してご覧ください。